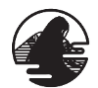

# **団体予約サイト 操作手順 -1**

## 手順① 団体予約サイトを開く

下記URLより団体予約サイトを開き、 「予約する」ボタンをクリック。

【団体予約サイトURL: https://reserva.be/reserve\_otsushi】

ご希望の時間枠に当てはまる、スケジュールA~Dの 枠をいずれか選択。

・スケジュールA(9:00/11:00/13:00/15:00) ・スケジュールB(9:30/11:30/13:30/15:30) ・スケジュールC(10:00/12:00/14:00/16:00) ・スケジュールD(10:30/12:30/14:30) ※1回の予約につき、バス1台分の予約となります。 2台予約の場合は、2回予約操作を行ってください。

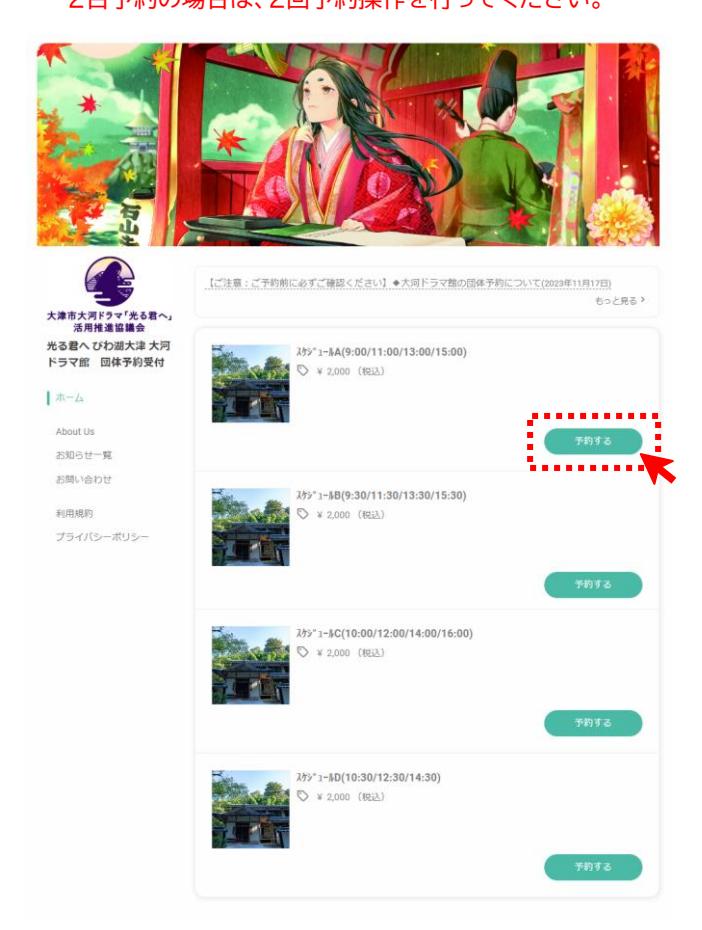

### 手順② 日程選択

日程選択画面より、希望日の希望時間帯にチェックを いれ、手順に沿ってお申込ください。

※売切れの枠は選択できません。 ※予約受付締切は5日前の0:00までとなります。

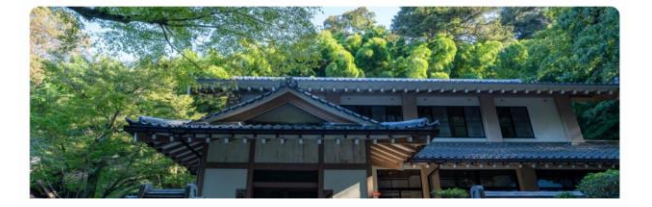

 $7/2$  1-\$A(9:00/11:00/13:00/15:00)

車場

N.

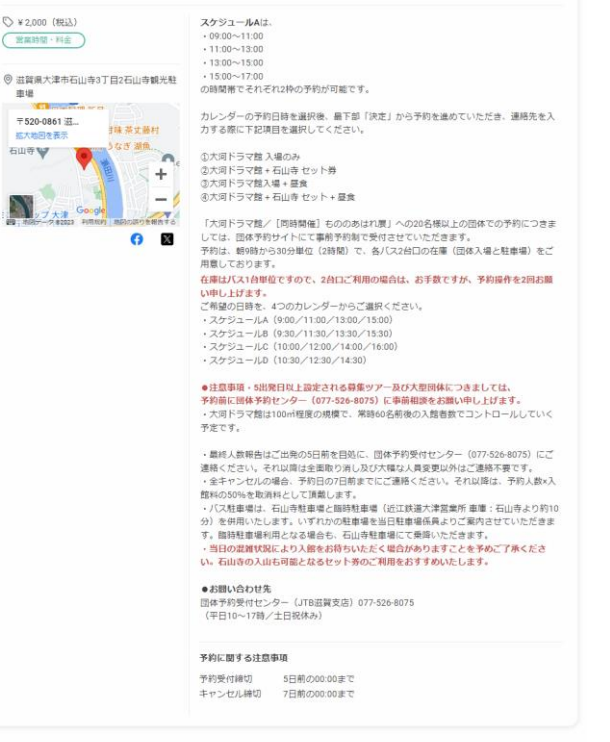

#### 白日程選択

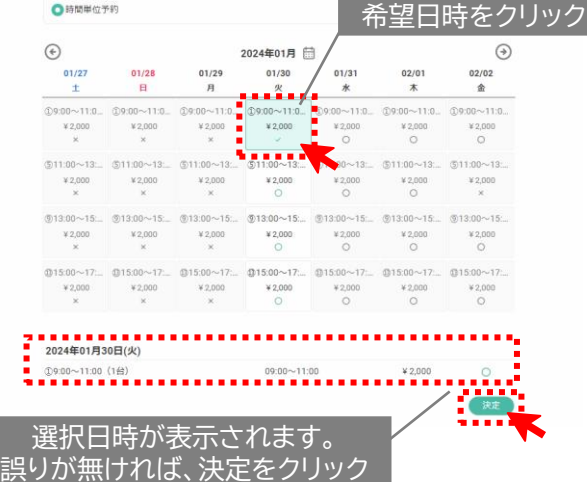

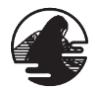

# **団体予約サイト 操作手順 -2**

## 手順③ 選択日時確認

選択日時に誤りがないか確認し、誤りが無ければ 「予約を進める」ボタンをクリック。

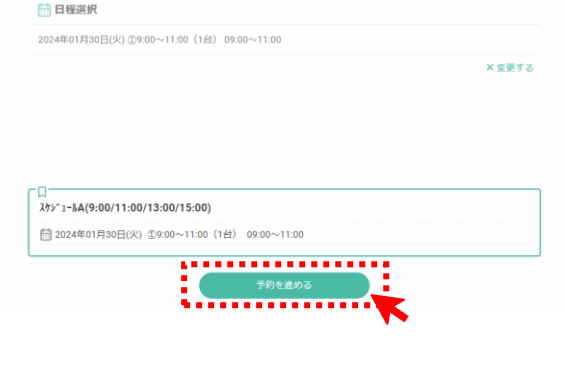

手順④ 予約詳細入力

必須

連絡先・予約内容等を入力してください。

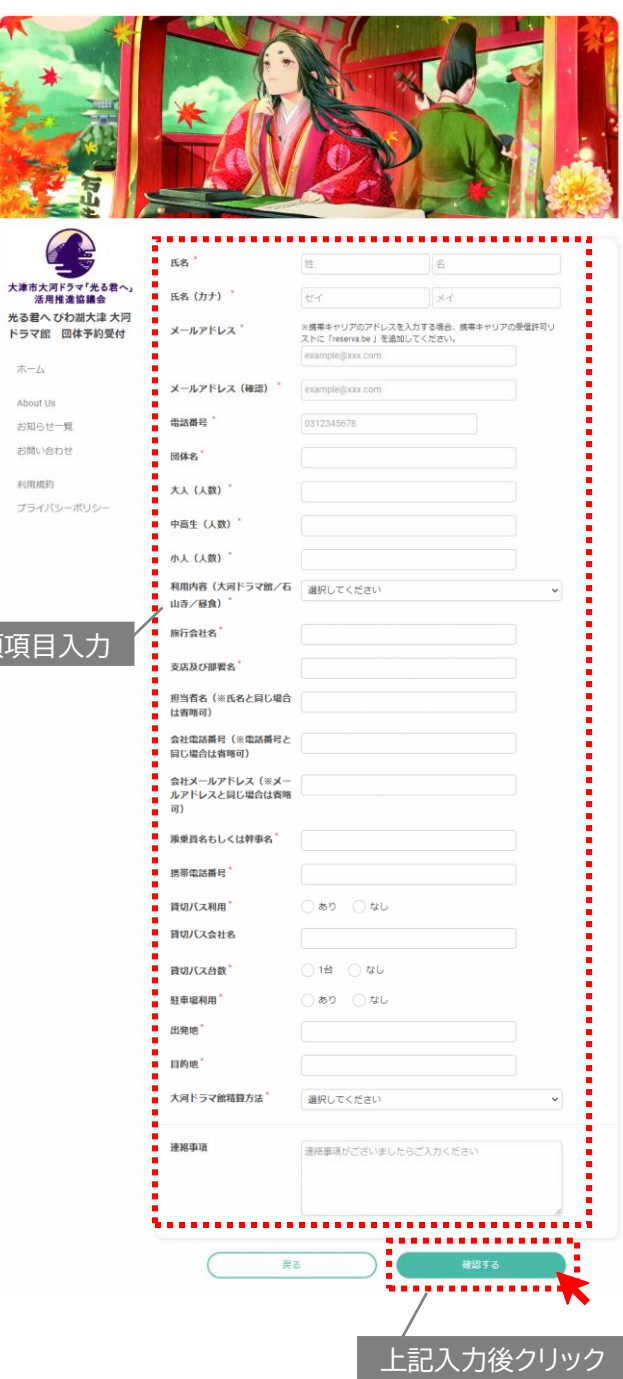

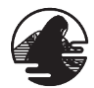

# **団体予約サイト 操作手順 -3**

## 手順⑤ 予約内容確認

予約内容に誤りが無いか確認の上、「利用規約の 同意」・「完了する」ボタンをクリックして予約完了。

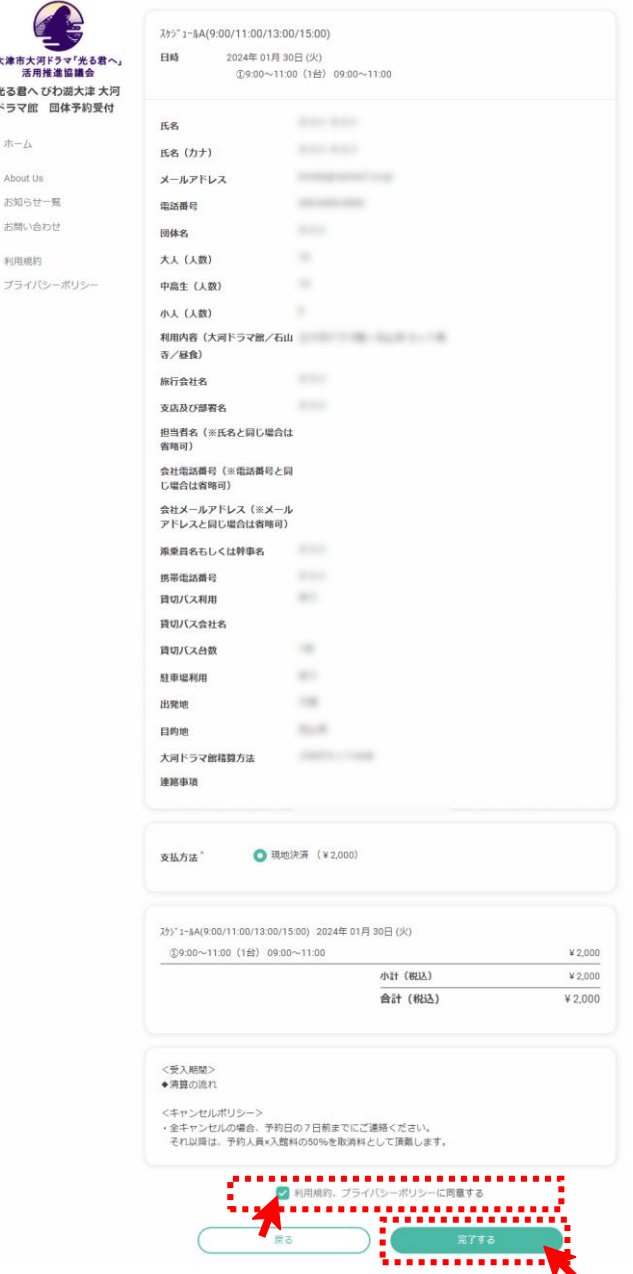

#### ※登録完了後、下記画面が表示され、予約完了の 確認メールが届きます。 必ず確認メールもご確認ください。

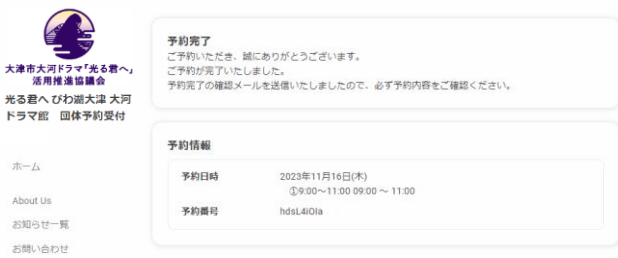

利用規約

木-

プライバシーボリシー